### **Bureau of Ocean Energy Management (BOEM) Oregon Intergovernmental Renewable Energy Task Force Zoom Webinar Instructions, Protocols, and Tips**

### **How to Join the Webinar:**

To view and participate in the webinar, join from a PC, MAC, iPad, iPhone or Android device please click this URL to register: [https://kearnswest.zoom.us/webinar/register/WN\\_-](https://kearnswest.zoom.us/webinar/register/WN_-6QbmN7iRQie4DvL4TAbRQ) [6QbmN7iRQie4DvL4TAbRQ](https://kearnswest.zoom.us/webinar/register/WN_-6QbmN7iRQie4DvL4TAbRQ)

- 1. Before the meeting starts, download and install the Zoom meetings app: [https://zoom.us/download.](https://zoom.us/download) This app is available for Windows, Apple, and Android devices.
- 2. If you cannot download or run the Zoom Meetings application, click "Join from your browser" to access a browser-based version.

**Tip:** Make sure you either join the audio by your phone **or** computer, but not both, to avoid any feedback. Calling into the webinar will allow access to audio only. You will not be able to view or participate in the webinar.

# **Manually Joining the Meeting**

Locate the meeting ID/webinar ID from your registration email. It may appear at the end of the phone dial-in information, or it will be in the join link, just after <https://zoom.us/w/>

```
Hi
Thank you for registering for "My Webinar".
Please submit any questions to:
Date Time: Sep 11, 2018 10:00 AM Pacific Time (US and Canada)
Join from a PC, Mac, iPad, iPhone or Android device:
   Please click this URL to join. https://success.zoom.us
   /w/319833382?tk=QvnViu44sn4BvDesYH a1KgAOLurYUwnIVSssBgtpOk.DQEAAAAAExBFJhZvTkd0ZUxYcFRfS2Q3UVIMZ1VOMEdnAA
   Note: This link should not be shared with others; it is unique to you.
   Add to Calendar Add to Google Calendar Add to Yahoo Calendar
Or iPhone one-tap:
   US: +16468769923 319833382# or +16699006833 319833382#
Or Telephone:
   Dial(for higher quality, dial a number based on your current location):
   US: +1 646 876 9923 or +1 669 900 6833 or +1 877 369 0926 (Toll Free) or +1 877 853 5247 (Toll Free)
   Webinar ID: 319 833 382
   International numbers available: https://zoom.us/u/bZ3rpGRKy
```
# **Webinar Registration Approved**

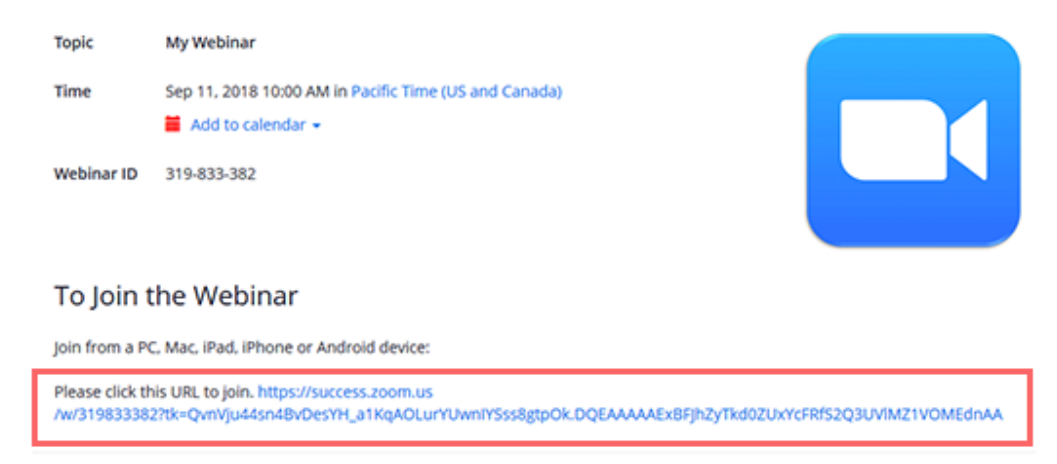

- 1. Sign in to the Zoom Desktop Client or Mobile App.
- 2. Click or tap Join a Meeting.
- 3. Enter the webinar ID and click Join Meeting.
- 4. If prompted, enter your name and email address, then click Join Webinar.

## **Webinar Settings**

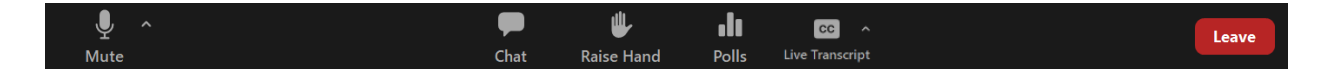

**Audio Settings** (only visible if the host hasn't granted you permission to talk): Change your [audio](https://support.zoom.us/hc/en-us/articles/201362623)  [settings.](https://support.zoom.us/hc/en-us/articles/201362623) You can also click the upward arrow (**^**) next to change your speaker.

**Unmute** / Mute : If the host gives you permission, you can unmute and talk during the webinar. All participants will be able to hear you. If the host allows you to talk, you will receive a notification.

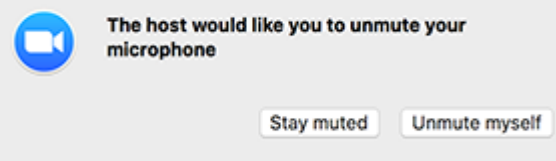

**Note:** You can still access the audio settings by click on the **^** arrow next to the Unmute/Mute button.

**Chat** : Open [webinar chat,](https://support.zoom.us/hc/en-us/articles/205761999) allowing you to send chat messages to the host, panelists, and attendees.

**Raise Hand** : [Raise your hand](https://support.zoom.us/hc/en-us/articles/205566129) in the webinar to indicate that you need something from the host. The host may instruct you on how they plan to use this. Many webinar hosts use this feature to know if an attendee has a question and would like to speak out loud.

#### **KEARNS & WEST**

**Poll III**: Upon entering the meeting, you will be asked to fill out a poll. The poll results will be shared in the morning session of the meeting.

Live Transcript<sup>ice</sup>: When enabled by the host, you will see a notification in the meeting controls, informing you that one of these services is available. Live transcription will be available for the meeting. Click Live Transcript, then select show subtitle. If enabled, you can also click View Full Transcript to view the transcript in the side panel of the meeting.

## **Webinar Protocols and Tips:**

- If you would like to provide public input during the public input sessions, please use the ["raise your hand"](https://support.zoom.us/hc/en-us/articles/205566129) function of if joining by phone, dial \*9 to get into the discussion queue. This alerts the facilitator that you would like to speak.
- When it is your turn to speak, the host will unmute you and call on you to share your comment or question. After, click "lower your hand."
- Say your name and affiliation before speaking.
- To send a message to panelists and attendees, please use the [webinar chat.](https://support.zoom.us/hc/en-us/articles/205761999) To do so, click "chat" in the bottom menu.
	- $\circ$  Attendees will be able to use the chat to ask questions or provide comments. They have the option to send it to "hosts and panelists" or "everyone". If they send to just "hosts and panelists", other attendees will not be able to view their message. We recommend for this meeting that attendees share their questions or comments to "everyone".